## **BOOKGANGA AUDIOBOOK USER MANUAL FOR WEBSITE USERS**

# > HOW TO LOGIN/VIEW/PURCHASE AUDIOBOOKS ON WEBSITE?

#### Q. How to Login/view an audio book on website?

- Firstly login to www.audio.bookganga.com
- If you are not a member kindly signup and fill all the details and get registered.
- Click on the Audio Books option on the tab and you will see the dropdown list of Forthcoming, Newly added and free audio books as shown below.
- Select any option and view the list of available audio books

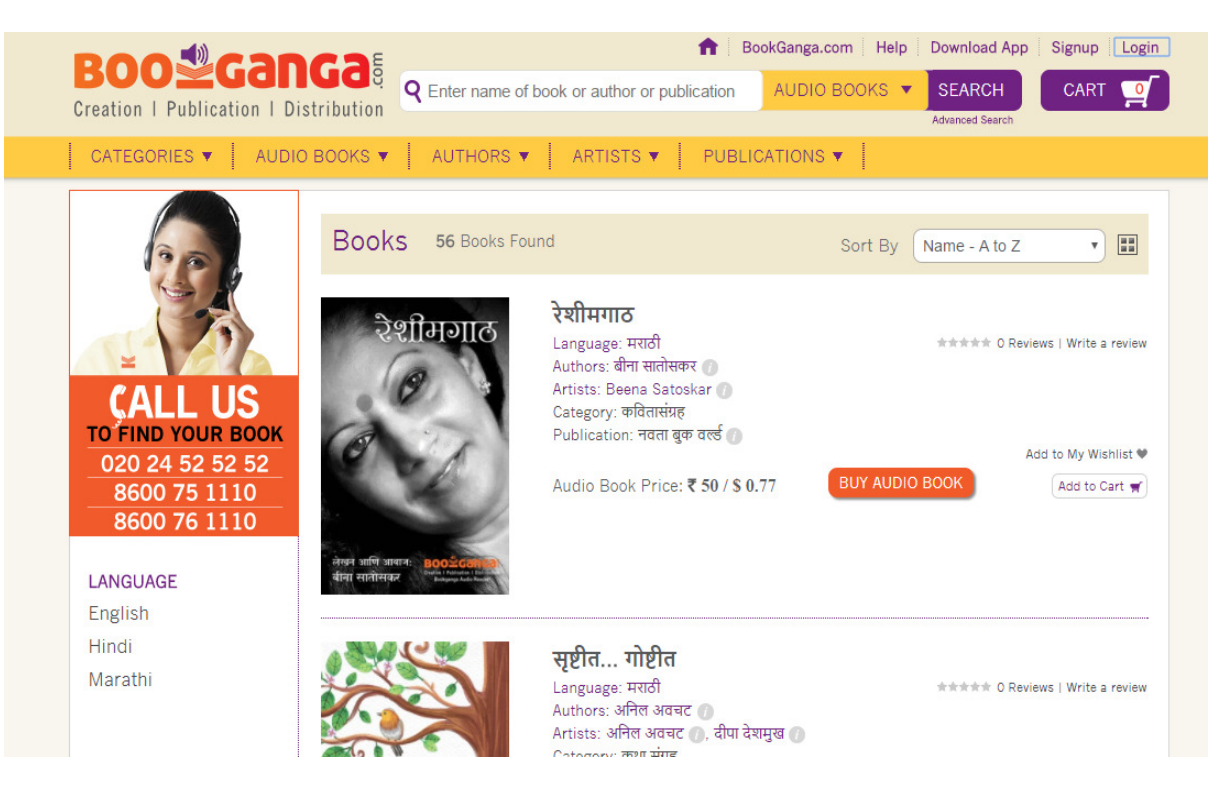

## Audio BookGanga

### Login Page

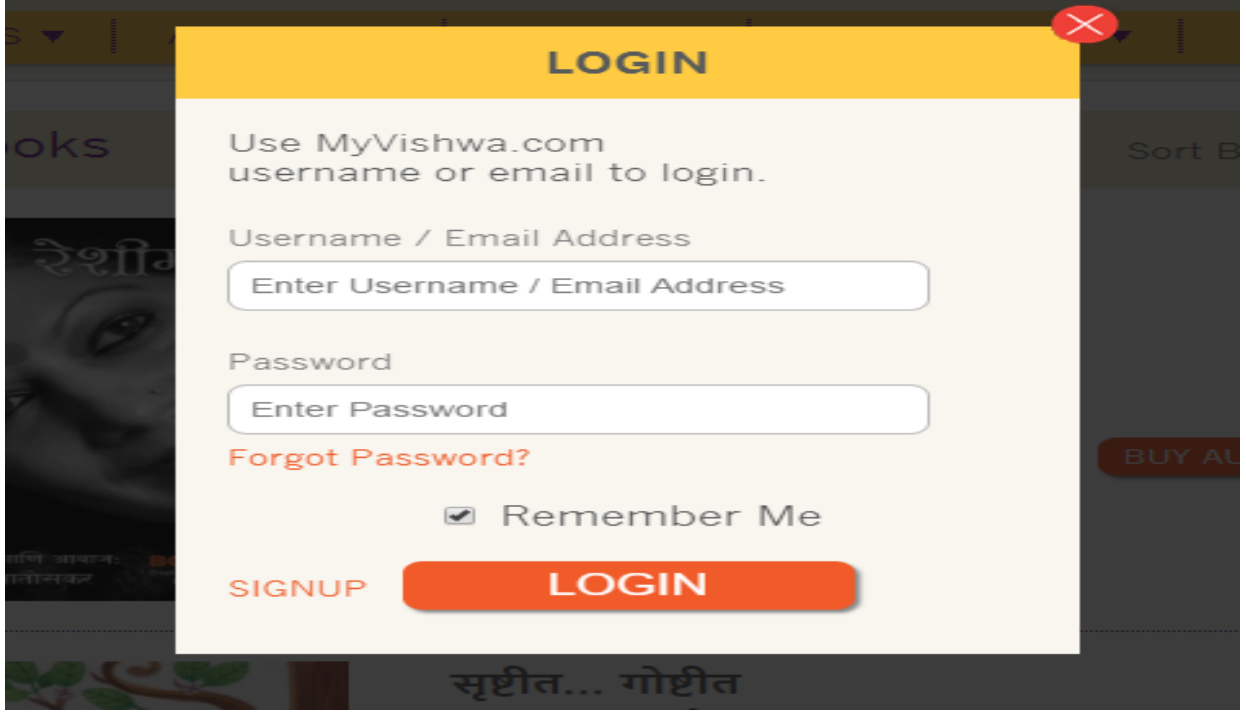

#### $\triangleright$  Signup Page

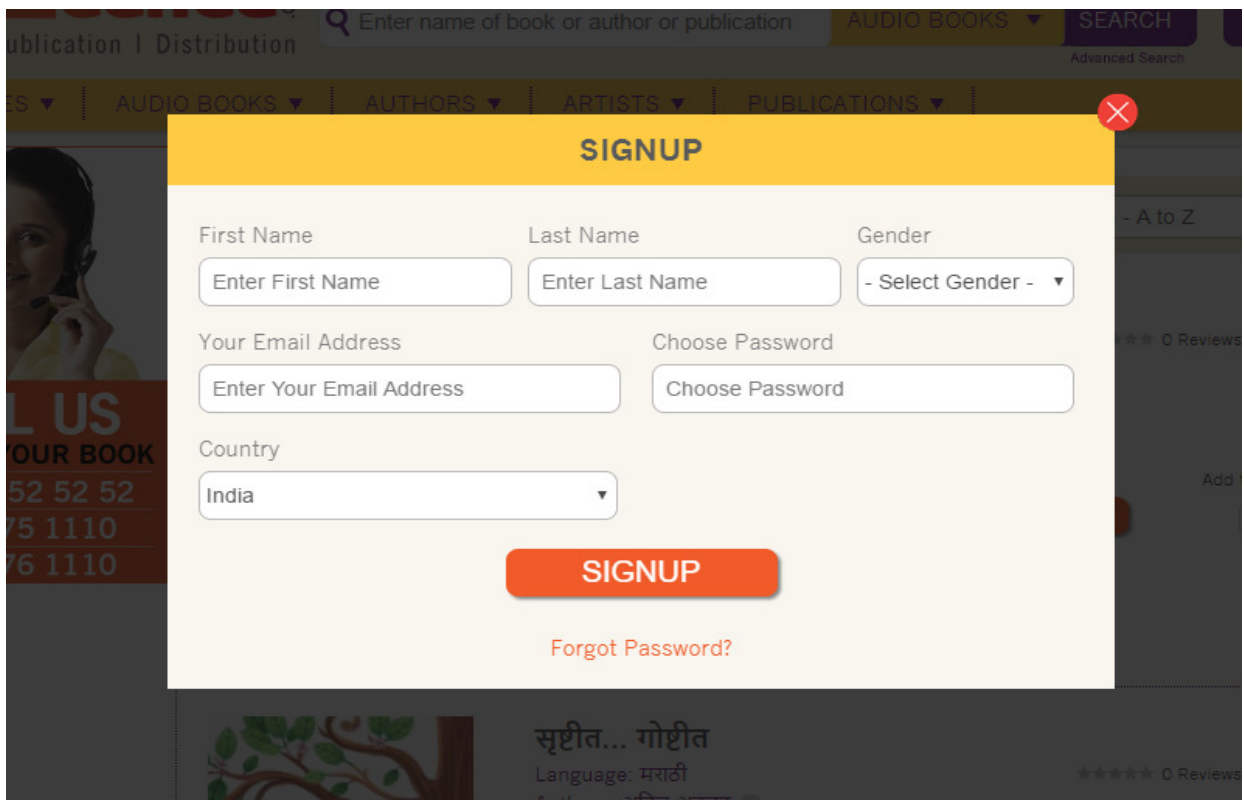

### $\triangleright$  Audio Books

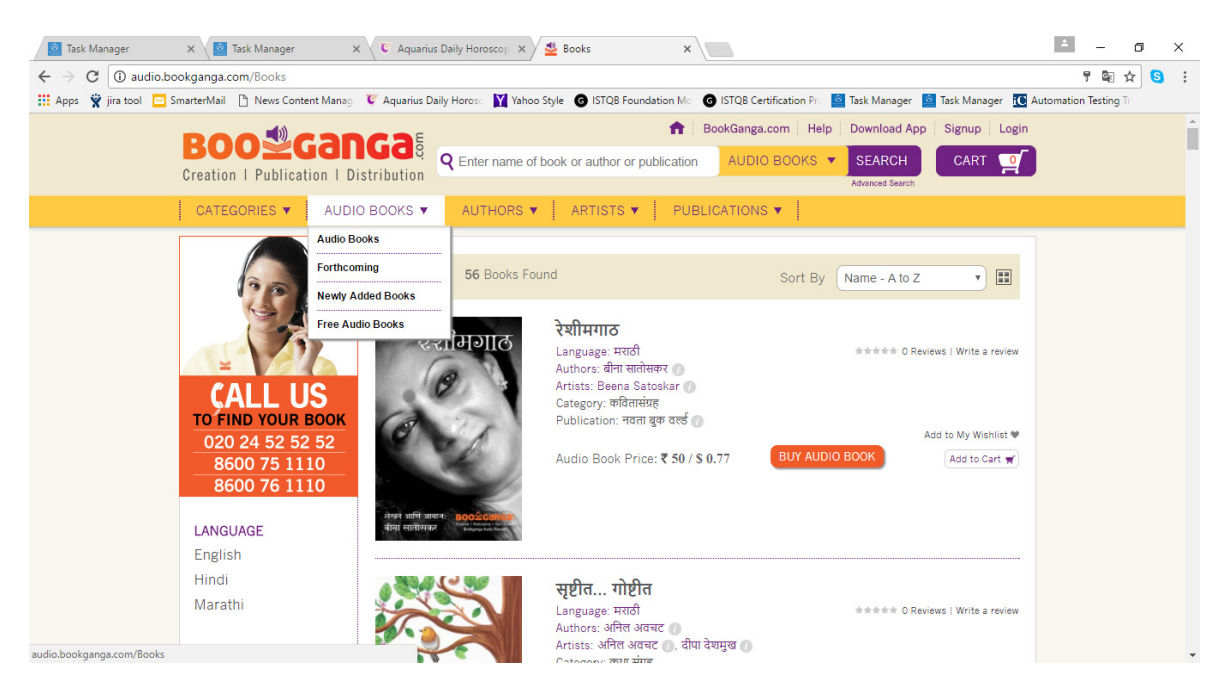

## Q. How to Purchase an audio book on website? How do I order Audio Books?

- Placing order for Audio Books on www.audio.bookganga.com Is just a click away?
	- You need to follow the steps below:

1. Search or Select audio book of your desire from www.audio.bookganga.com search bar

2. Click the button "Buy Audio Book". Your Audio Book will be added to Shopping Cart as shown below

3. You can add single audio book or multiple audio books into your shopping cart by clicking on the "Add to Cart" button and even "Add audio book to your Wish list" to purchase later

4. your selected audio books will be added to the cart as shown below, you can see price, add quantity then you click on the "Place Order" button to proceed or continue shopping to add other books.

# Purchasing an Audio Book

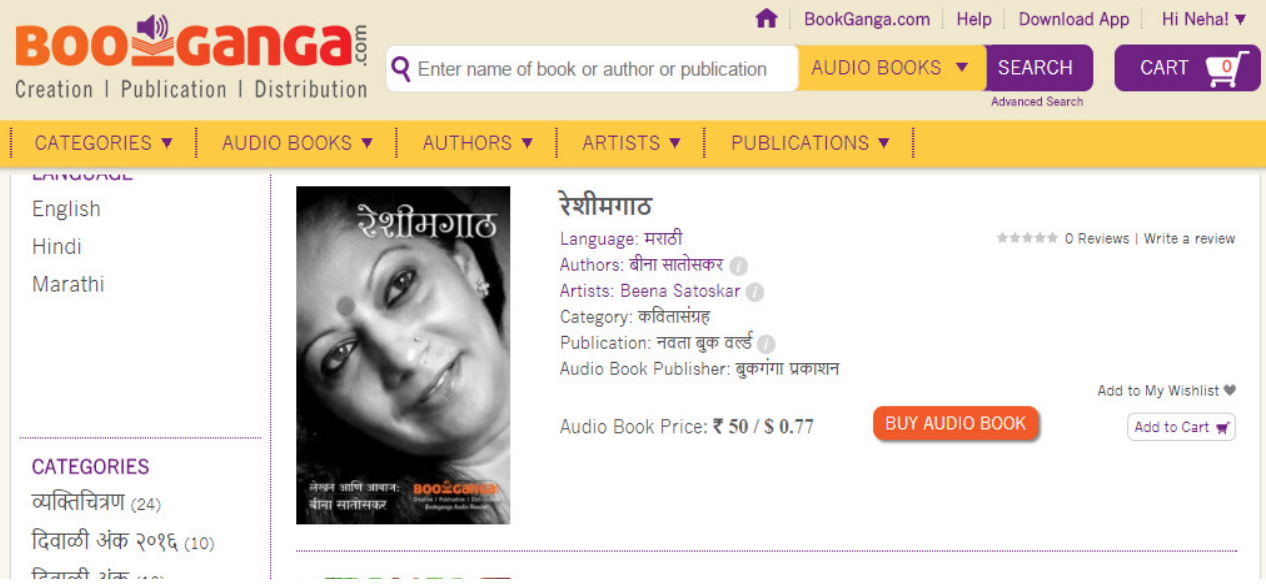

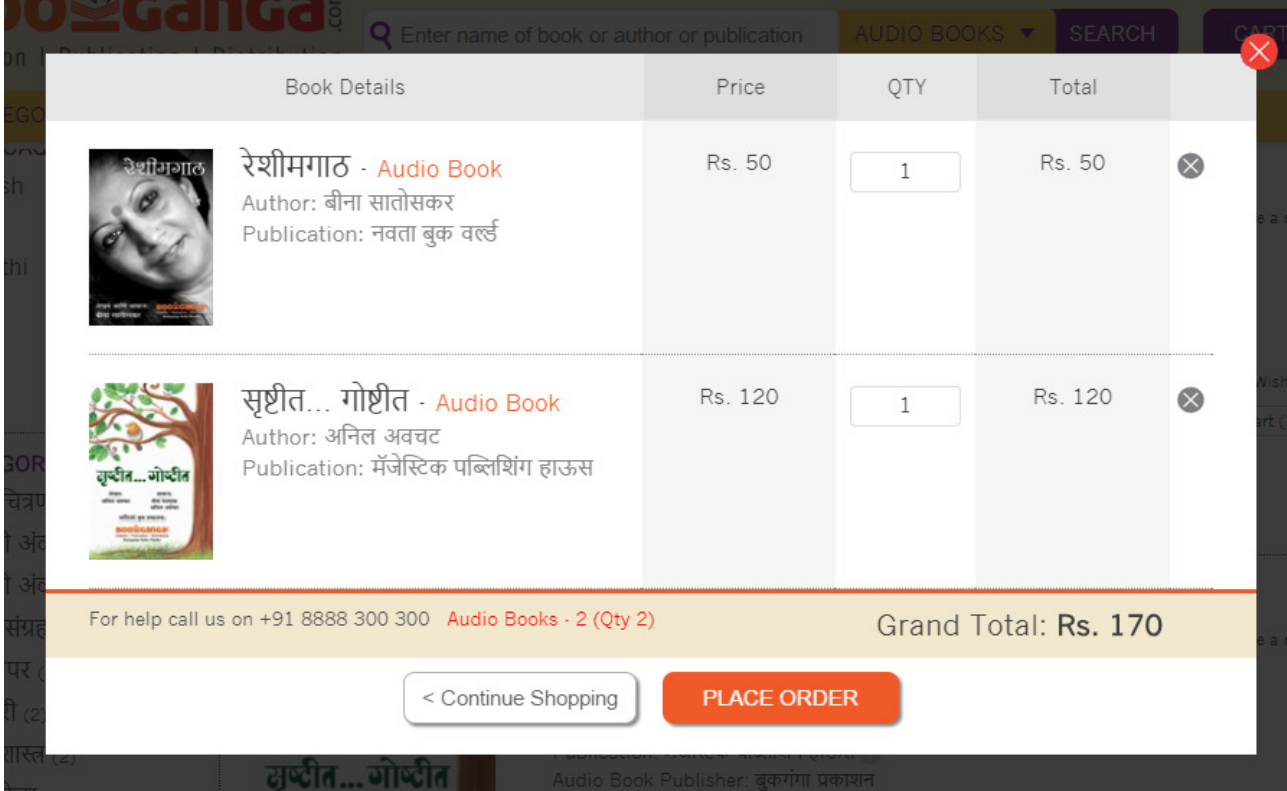

5. Your email address will be displayed automatically. Add Delivery address, in case you do not have address you can click on the "Add New Address" option and add your address or change the address accordingly, fill all the details and click on update

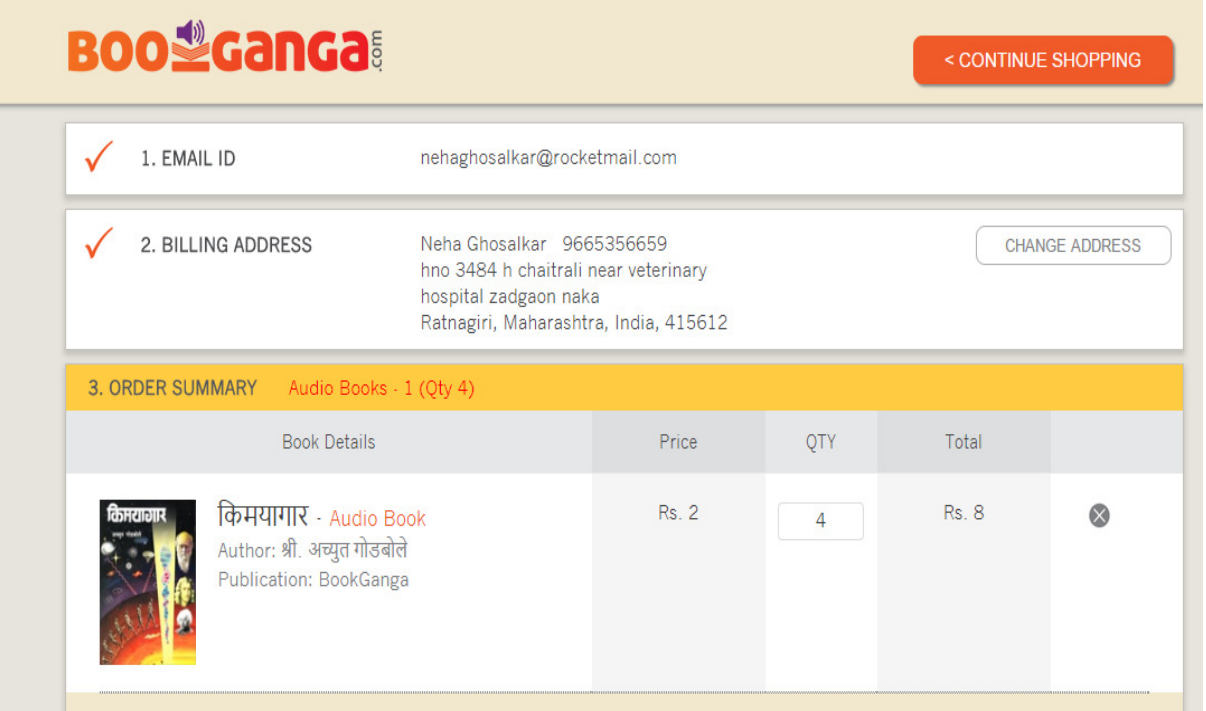

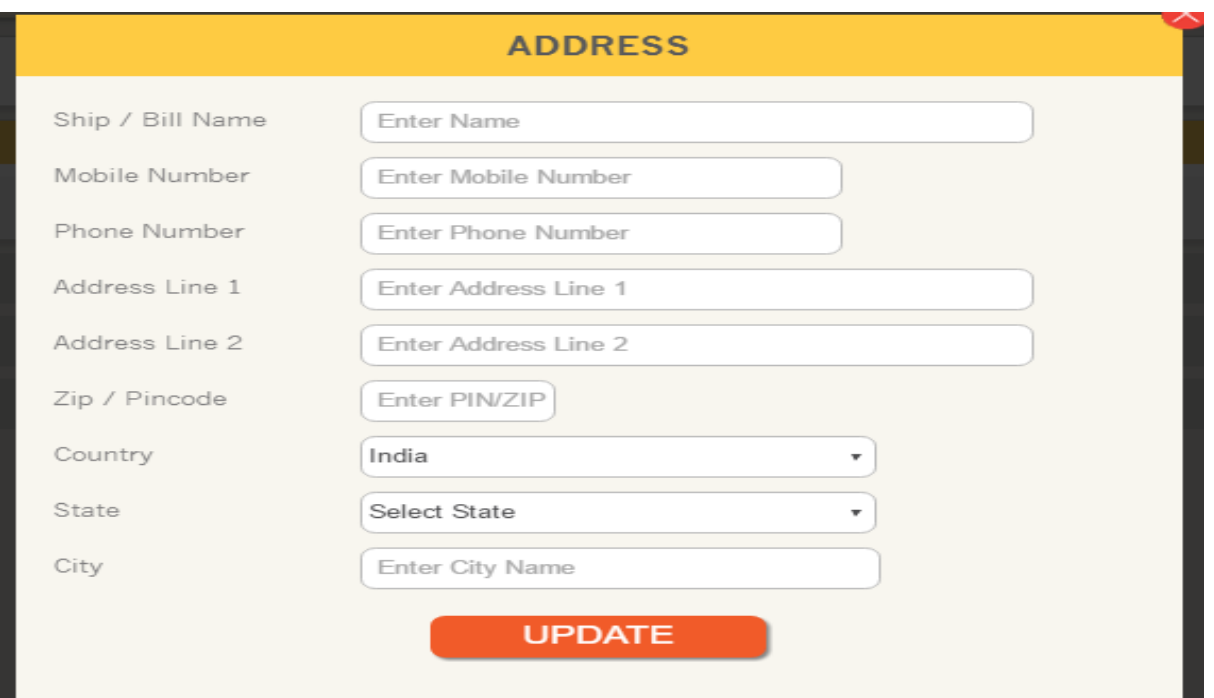

#### 6. Add you're billing address as shown below and you can change address by clicking on "Change address" button as shown below.

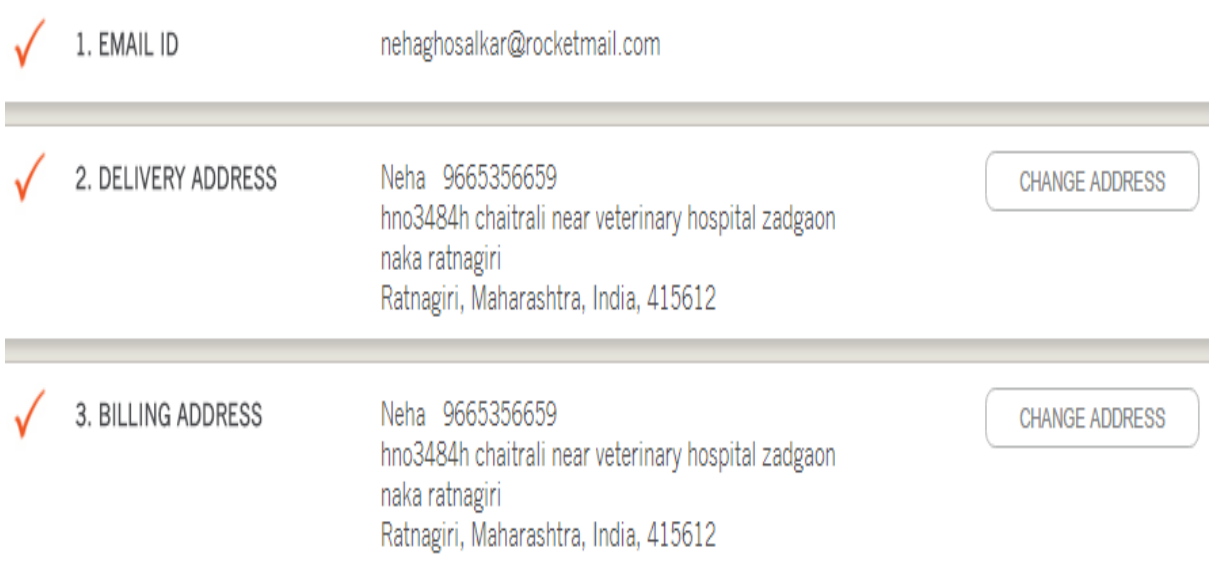

7. You can review your order details on "Order Summary" and you can see the payment details, apply promo code if you have a gift voucher or click on "Continue"

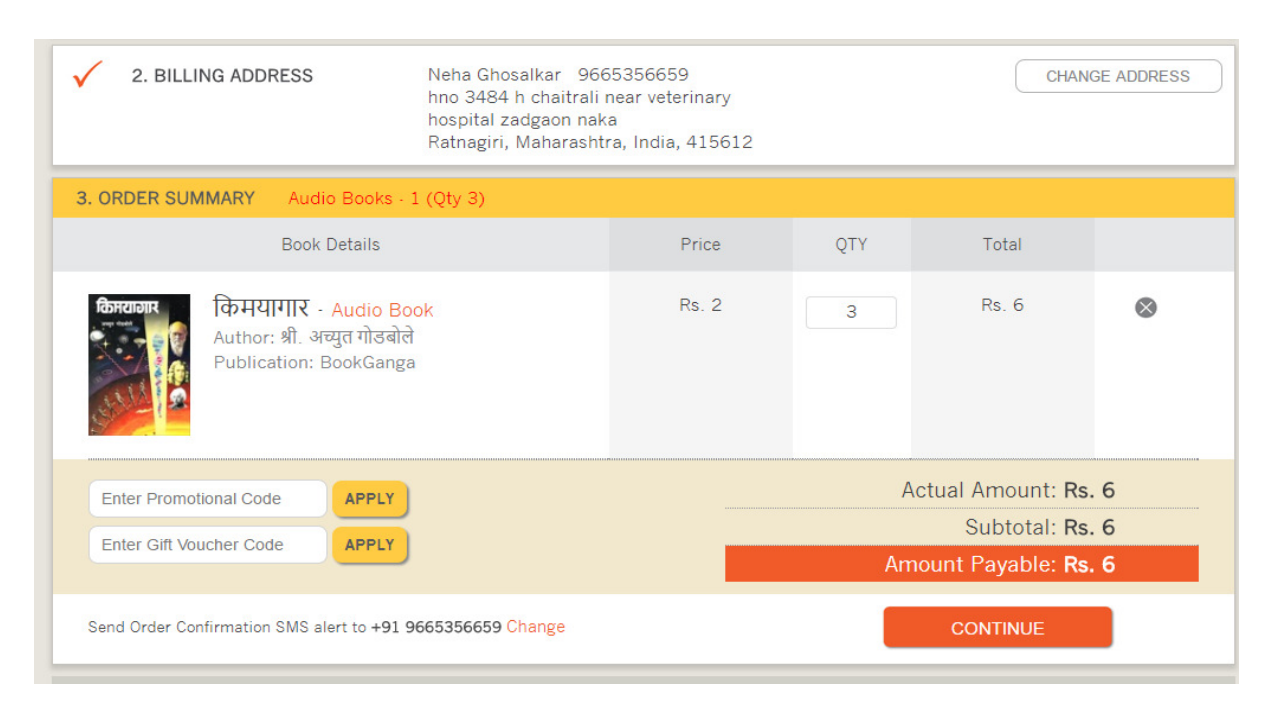

8. Select your mode of payment and click on "Pay Now" button as shown. Make payment by using one of payment options described below. 8. Select your mode of payment and click on "Pay Now" button a<br>shown. Make payment by using one of payment options describe<br>below.<br>1) Cheque / Demand Draft: - for this option Bank Name, Branch,

Issue Date, Cheque / DD Number, MICR Number (if any) is required.

2) Net Banking / Cash Deposit: - For this option Bank Name, Branch, Issue Date, Transaction Code; UTR Number (if any) is required.

3) Credit Card/Debit Card: - For this option Billing address and Card information is required. You can save your details with " "Cc Avenue" and click on "Pay Now"

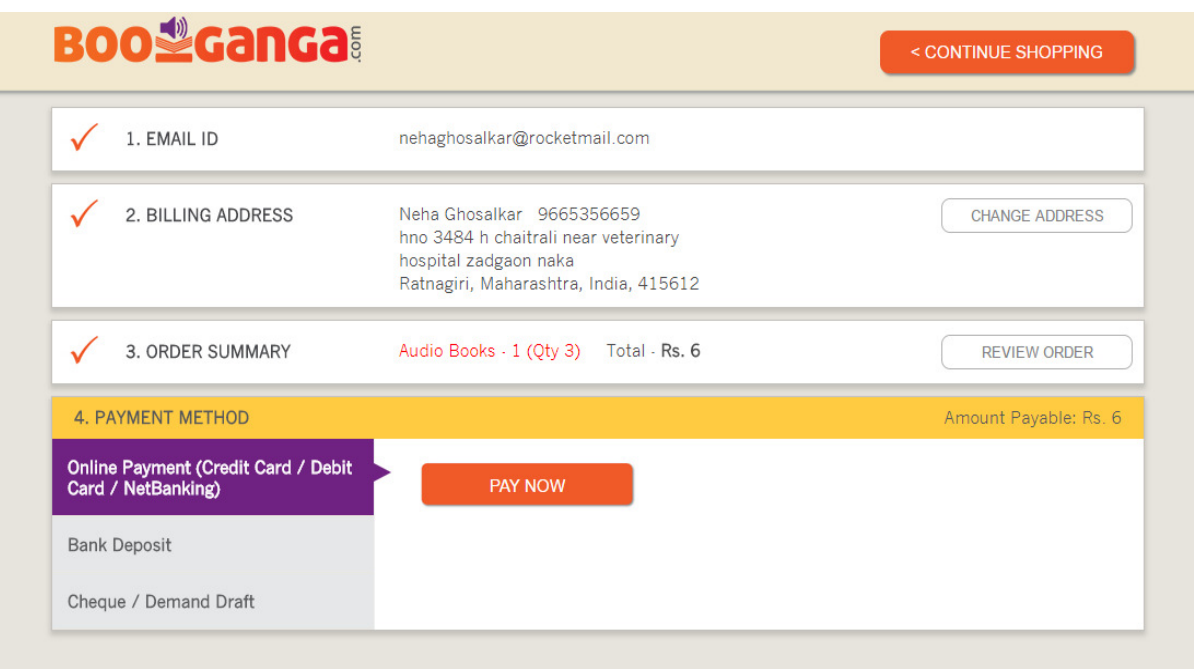

9. Your order no, amount, billing information, and shipping details are displayed, recheck all your details and continue.

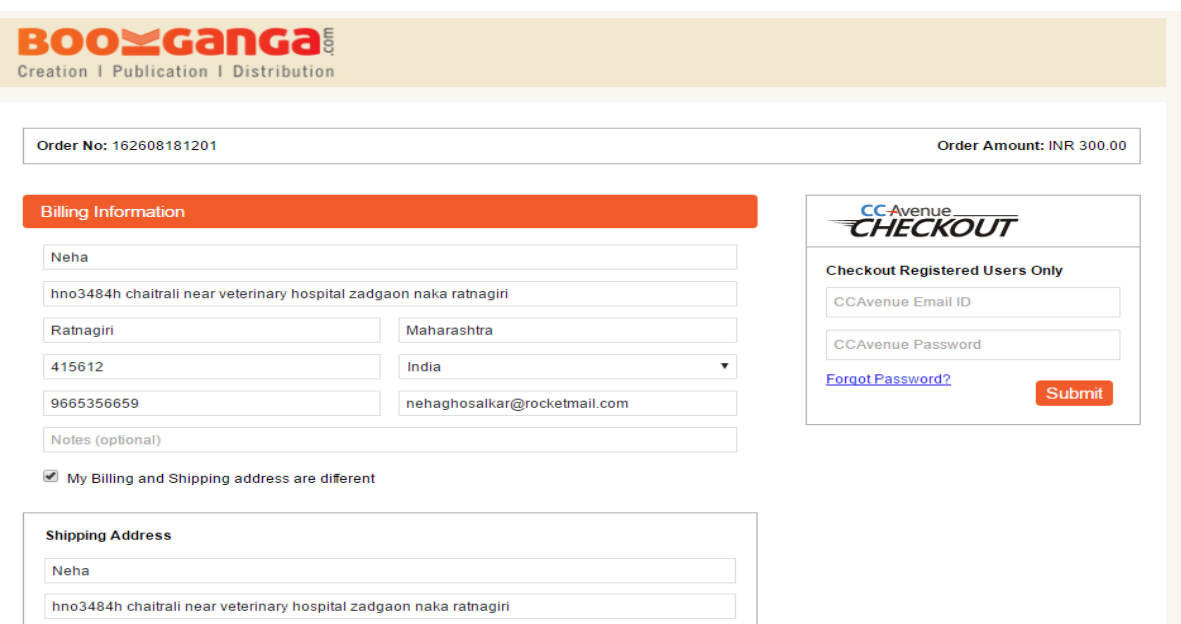

# 10. Choose your mode of payment:

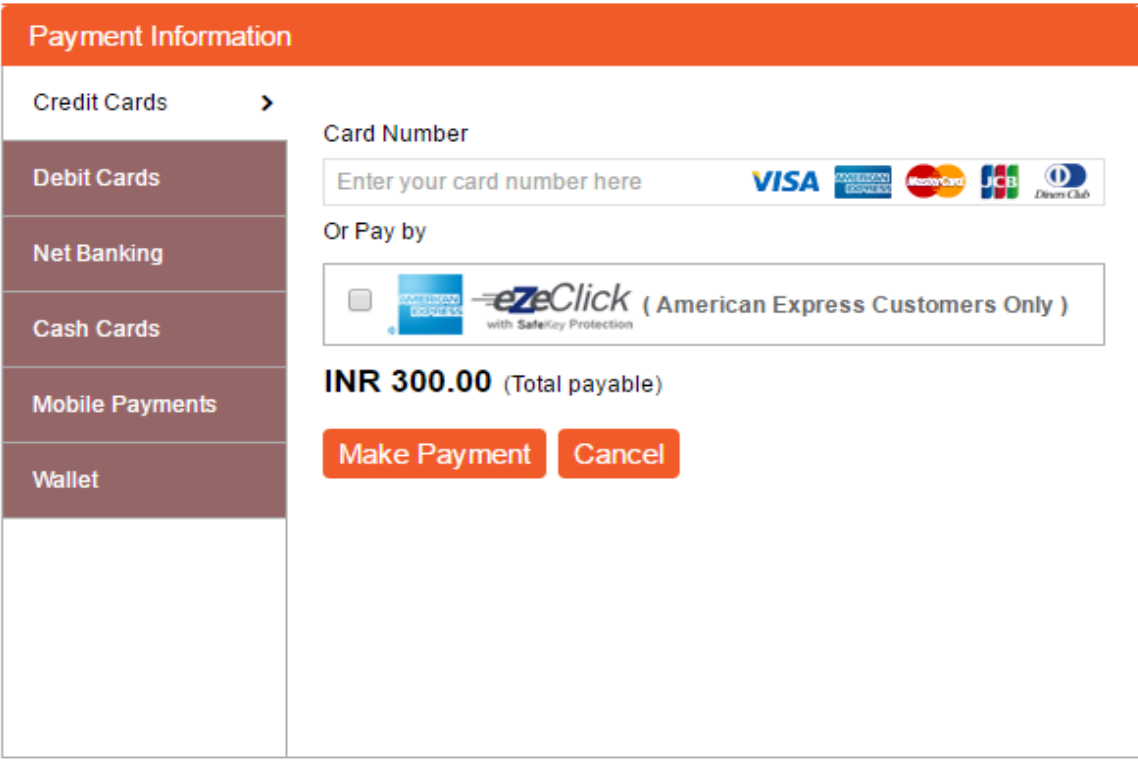

11. After adding all the details click the button "Make Payment" to confirm order details and your book will be added to "My List" option of Your Android/IOS Audio book application.

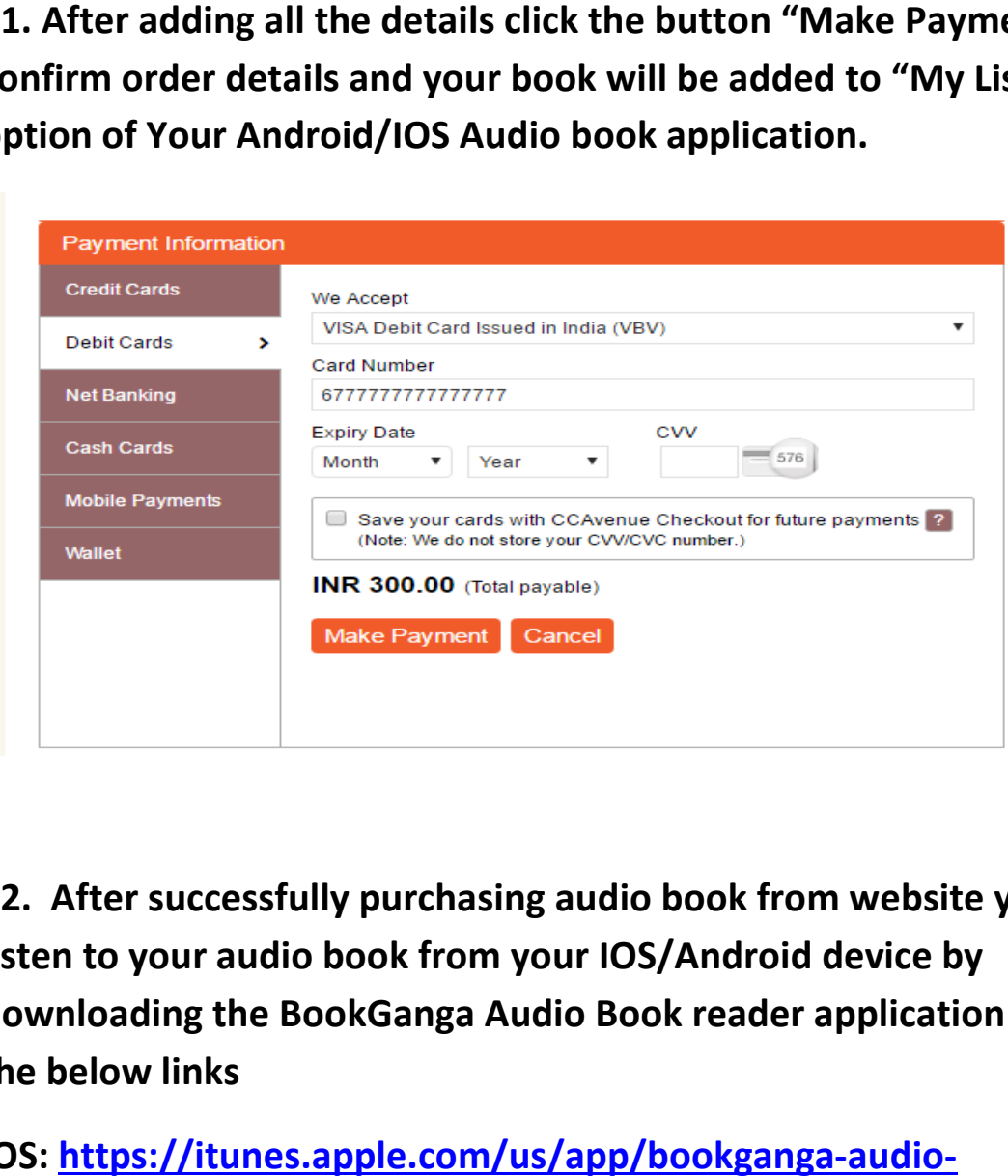

12. After successfully purchasing audio book from website you can listen to your audio book from your IOS/Android device by downloading the BookGanga Audio Book reader application from the below links

IOS: https://itunes.apple.com/us/app/bookganga-audio reader/id1163186834?mt reader/id1163186834?mt=8

ANDROID:

https://play.google.com/store/apps/details?id=com.myvishwa.boo kgangaaudioreader